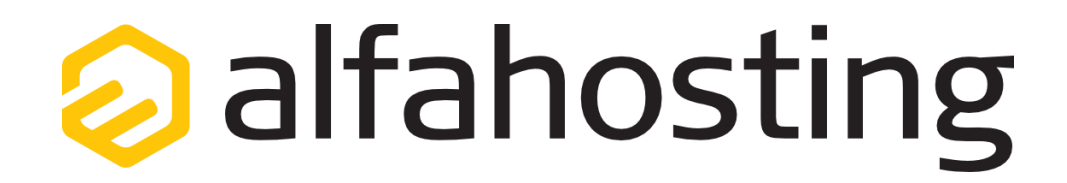

## **Einrichtung eines E-Mail Kontos in Windows 10 Mail**

Voraussetzung für die Einrichtung einer E-Mail-Adresse in Windows Live Mail ist die Erstellung einer E-Mail-Adresse und eines Postfachs im Confixx-Adminbereich. Hilfe dazu erhalten Sie in diesem FAQ Beitrag[: Wie erstelle ich eine E-Mail-Adresse / Postfach?](http://alfahosting.de/antworten-auf-ihre-fragen/?cid=7&id=101#a101) 

Sie sollten folgende Angaben für die Einrichtung bereit halten:

**E-Mail-Adresse: Benutzername: Passwort: Posteingangsserver/Postausgangsserver:**

Der Benutzername ist der Name des Postfachs (Schema: webXXXpX*)*  und wird Ihnen nach der Einrichtung im Confixx-Adminbereich zusammen mit dem Passwort angezeigt.

Der Name von **Posteingangsserver** und **Postausgangsserver** ist immer gleichlautend und zu finden in Ihrem Kundencenter in der **Tarifübersicht** unter **Server-Info,** das Schema ist **alfa3XXX.alfahostingserver.de**. Auf der rechten Seite ist der Punkt **Server-Info** noch einmal veranschaulicht, am unteren Ende dieses Punktes finden sich die Serverangaben.

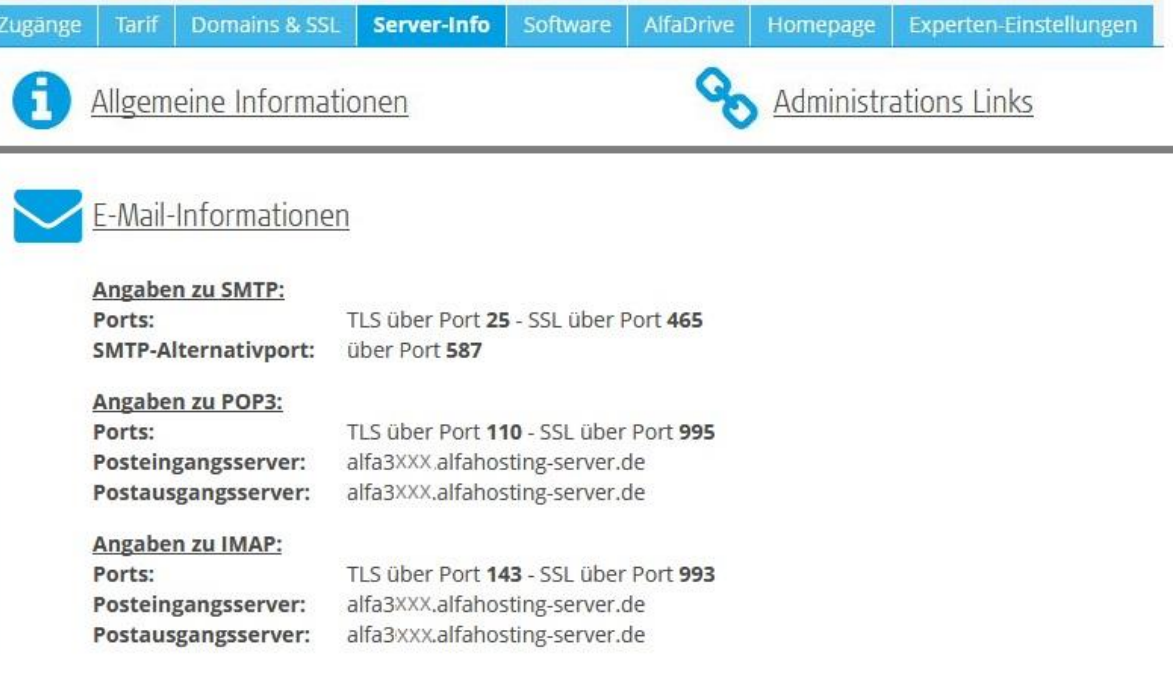

## **Wichtiger Hinweis:**

**Die Abbildungen können sich je nach Betriebssystem bzw. Version unterscheiden und von dieser Anleitung abweichen. In diesem Fall nutzen Sie bitte die Hilfe-Funktion direkt in der Software.**

Um ein neues E-Mail Konto einzurichten, klicken Sie auf **Konto hinzufügen,** und wählen dann **Anderes Konto POP, IMAP**. Es öffnet sich ein Dialogfenster. Hier tragen Sie Ihre EMail-Adresse, das Konto-Kennwort (Passwort) ein. **Klicken Sie dann 3x (!!) auf Anmelden.** Der Button ändert sich dann in Erweitert, mit den Sie zum nächsten Dialogfenster gelangen.

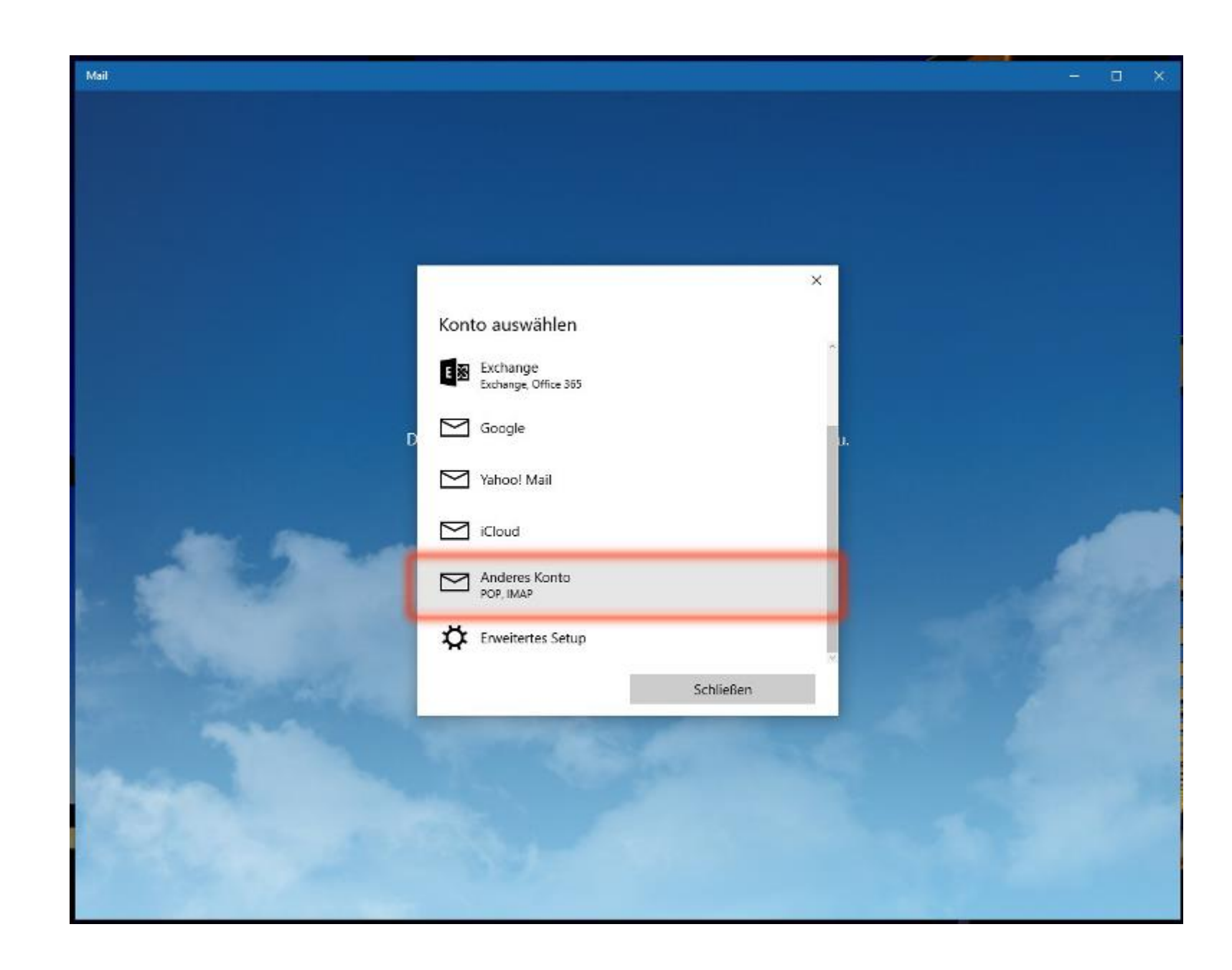

Sie können hier unter **Servertyp** den Kontotyp wählen. Wählen Sie **IMAP4** wenn Sie von verschiedenen Geräten auf Ihr Postfach zugreifen wollen. Die E -Mails bleiben dabei immer in Ihrem Postfach auf dem Server. Wählen Sie **POP3** wenn Sie nur von einem Gerät E -Mails abrufen. Ihr Postfach wird dabei immer geleert und die EMails liegen lokal in Ihrem EMail Programm.

Bei **Posteingangsserver** und **Postausgangsserver (SMTP)**tragen Sie den Servernamen entsprechend Seite 1 dieser Anleitung ein. Der **Benutzername** wurde von Ihnen im Confixx erstellt. Dieser entspricht dem Namen des angelegten Postfaches. Weiterhin setzen Sie die Häkchen für **Ausgangsserver erfordert Authentifizierung** und **Den selben Benutzernamen und Kennwort zum Senden von Emails verwenden.** Um eine sichere **SSL -Verbindung** zu nutzen, empfehlen wir beide Häkchen entsprechend zu setzen.

Zum Abschluss klicken Sie auf **Anmelden**, die Einrichtung des E-Mail Kontos ist damit abgeschlossen.

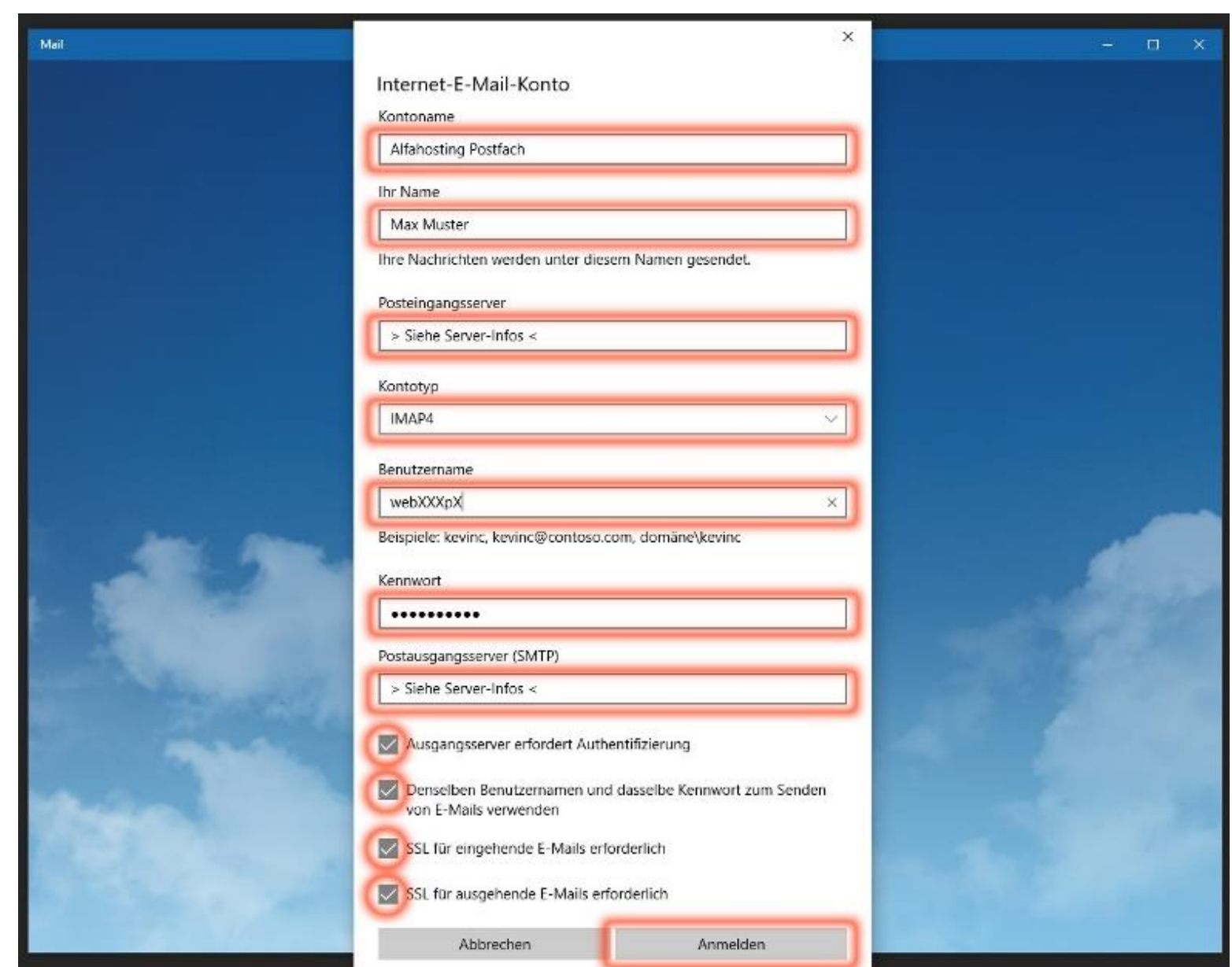